## **Creación De grupo de calendario para consultar la disponibilidad de las salas de reuniones.**

Ingresamos al correo de Microsoft outlook,  $\rightarrow$  calendario  $\rightarrow$  vamos a la opción actions de la barra de herramientas<sup>></sup>seleccionamos View Group Schedules, tal como lo muestra la siguiente imagen:

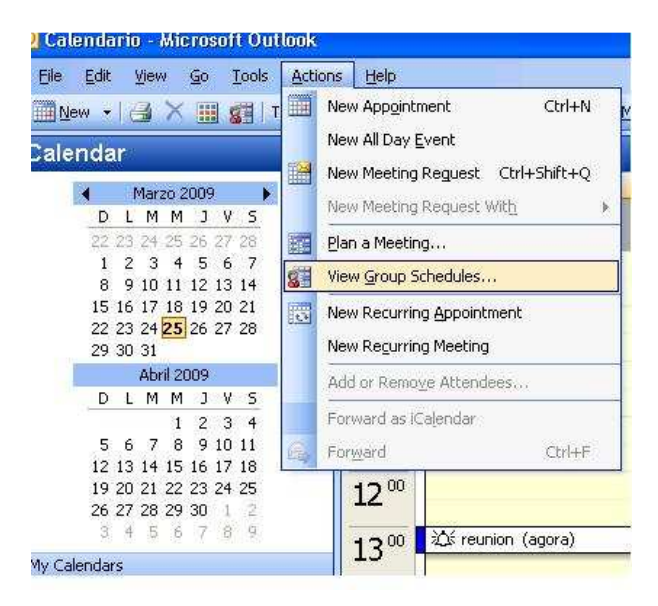

Seguidamente presionamos NEW. Nos pedirá ingresar un nombre para el grupo de calendario Ej:

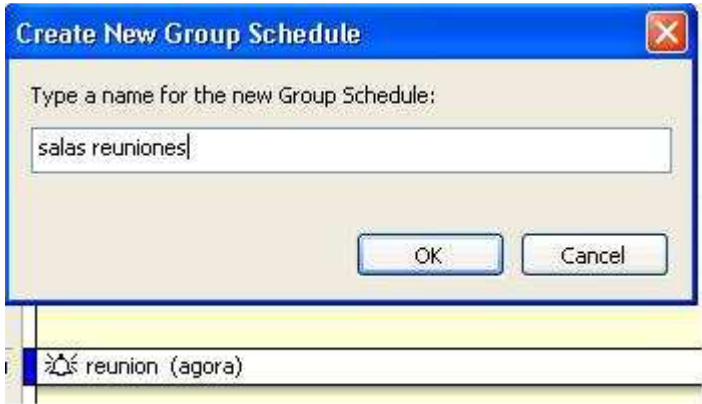

Luego de ingresar el nombre del grupo y dar click en OK, se nos abrirá la siguiente pantalla, en donde debemos hacer click en Add Others y seleccionar Add from Address Book

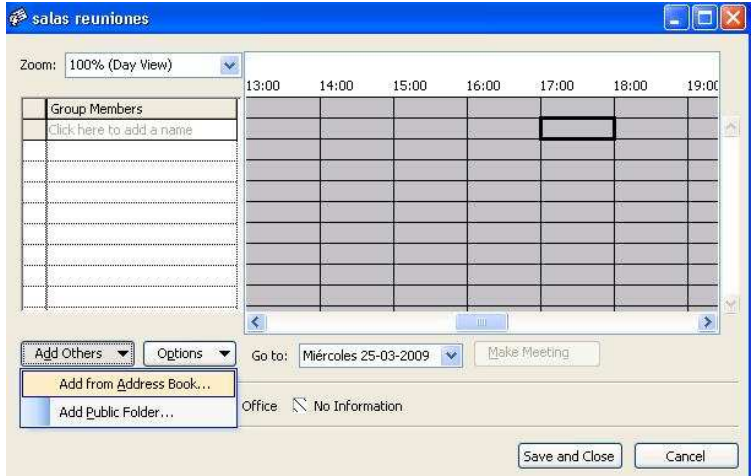

A continuación nos mostrara una ventana con todas las direcciones del dominio virtus partners, acá tendremos que agregar solo las salas de reuniones Agora y Atrium y finalizar con OK.

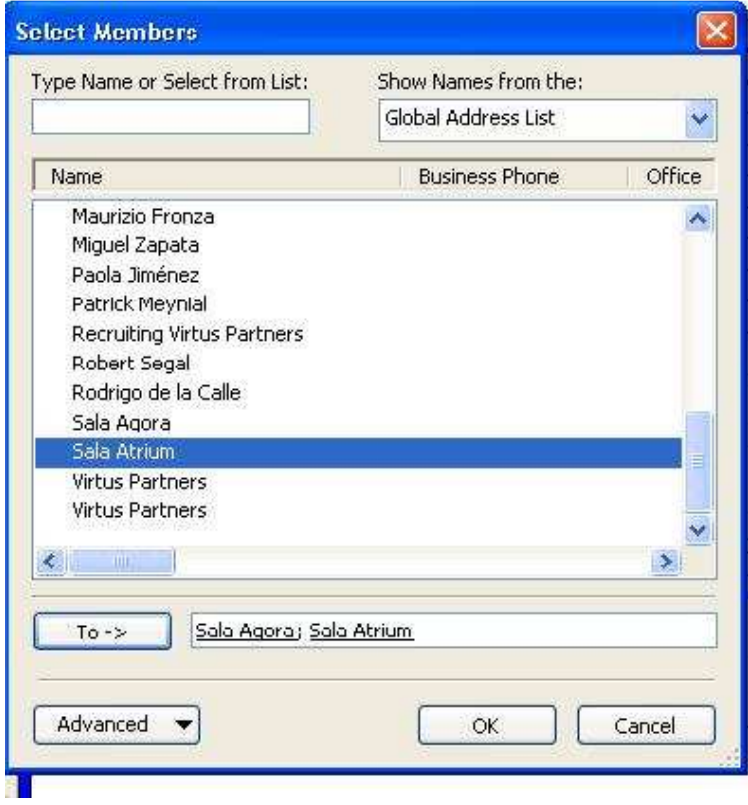

Finalmente para consultar la disponibilidad de las salas, nos vamos a Actions $\rightarrow$  View Group Schedules->seleccionamos nuestro grupo llamado "salas de reuniones" y click en Open, apareciéndonos una ventana como esta:

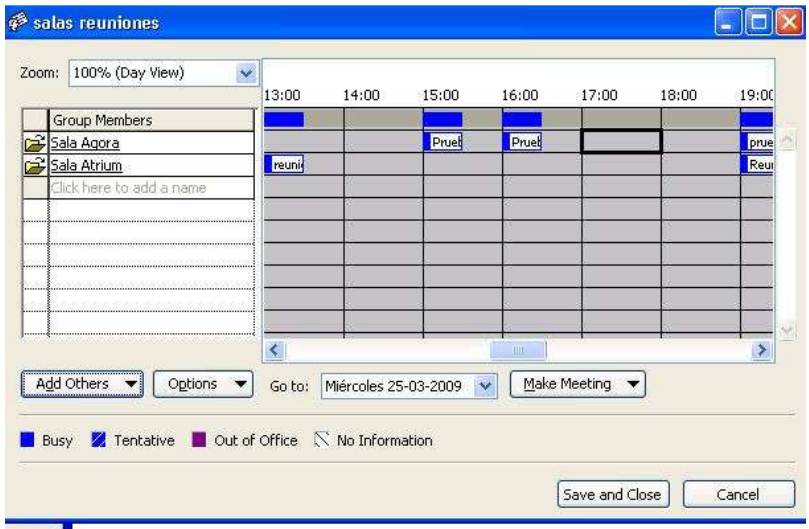

Espero les sirva y recuerden la reserva de las salas se realiza con Dehianira.

Atte. Iván Bueno M.